# Ručni unos izvoda banke

Poslednja izmena 25/07/2024 8:38 am CEST

Izvode banke možemo uvoziti iz bankarskih web aplikacija - [uputstvo](https://help.minimax.rs/help/uvoz-elektronskog-izvoda-banke) ili **ručno uneti, kao što je objašnjeno u ovom uputstvu.**

Iz menija izaberite **Banka > Izvodi banke > Nov**

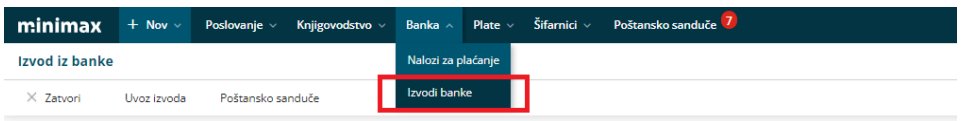

**Unos izvoda banke** je podeljen na dva dela i to na:

- **gornji deo OSNOVNI PODACI** gde su podaci vezani za izvod kao dokument (datum izvoda, tekući račun, broj izvoda i opis) i,
- **Redove izvoda banke**, gde su podaci vezani za sadržaj izvoda ( plaćanja prema dobavljaču, primljeno plaćanje kupca, plaćanje usluga banke...).

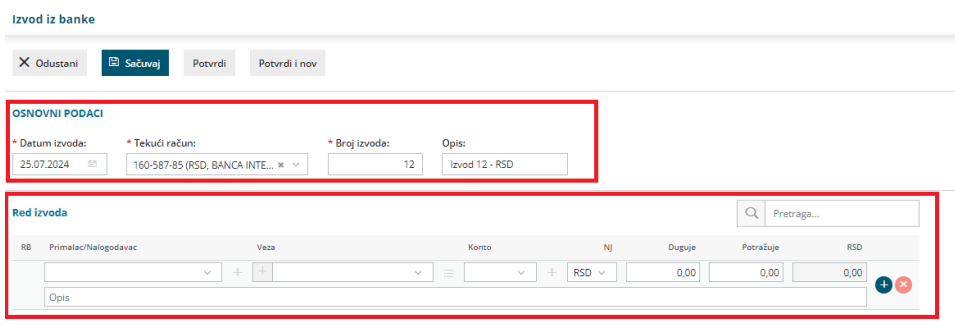

## **Zaglavlje izvoda**

1 Uvek je sistemski ponuđen današnji **Datum,** mi menjamo taj podatak i prilagođavamo datumu izvoda po potrebi. Nakon potvrđivanja izvoda ovaj datum predstavlja datum naloga za knjiženje.

2 Odaberemo **Tekući račun.** U podešavanjima organizacije > TR organizacije moraju biti uneti podaci tekućeg računa i OBAVEZNO određen konto knjiženja za taj račun.

Napomena: Tekućih računa može da bude više. Samo jedan može biti označen kao glavni (štiklirano je polje Upotreba) i taj se automatski predlaže u izvodu.

Savet je da svaki tekući račun u podešavanju ima SVOJ konto izvoda.

3 **Broj** izvoda program predlaže na osnovu prethodnog unosa. Kad promenimo tekući račun- nastavlja niz tog tekućeg.

4 U polju **Opis** program će predložiti redni broj i opis (ovaj podatak kasnije predstavlja opis naloga za knjiženje).

## **Redovi izvoda**

Ukupni promet po izvodu ne unosimo posebno. Program sabira sve unose koje napravimo po stavkama i onda se za promet koji se knjiži na konto TR-a automatski napravi stavka u nalogu za knjiženje nakon potvrđivanja izvoda.

1 Unosimo na dva načina:

ako imamo račun u Minimax programu: odaberemo stranku, u polju Primalac/Nalogodavac, upisujemo konto i iznos, a zatim nam se u polju VEZA pojavljuje plavi plusić gde klikom na njega čekiramo otvorene stavke koje želimo zatvoriti

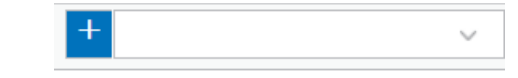

ako nemamo račun u Minimax programu: onda u polju Primalac/Nalogodavac biramo stranku, u polju Konto biramo da li je kupac, dobavljač, provizija itd i pišemo iznos i sačuvamo red.

2 Stavku dodajemo na izvod klikom na znak **+** . Klikom na znak **x** praznimo unosna polja.

3 Redove uređujemo klikom na ikonu **olovčice** na početku reda.

4 Redove brišemo klikom na znak **X** na kraju reda.

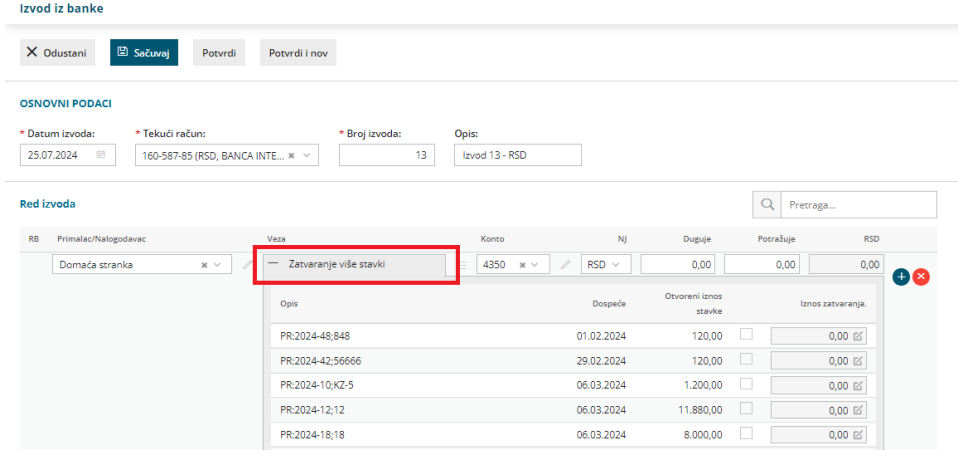

**Kada unesemo sve redove izvoda, biramo:**

**Sačuvaj –** izvod je samo nacrt, neće biti knjižen

**Potvrdi -** izvod potvrdite i promet je zabeležen na kontu TR-a **Potvrdi i nov –** izvod potvrdite i otvoriće Vam se prozor novog izvoda. Ovu opciju možemo koristiti ako želimo da nastavimo sa unosom novog izvoda banke.

#### **Na potvrđenom izvodu možemo, na osnovu stavki napraviti automatski:**

- nacrt avansnog računa, za dobijene avanse
- nacrt primljenog računa za date avanse
- možemo kopirati [proviziju](http://rs-minimax.knowledgeowl.com/help/evidentiranje-provizije-banke-sa-izvoda-u-pdv-obraunu) banke u obračun PDV

#### **NAPOMENA:**

Izvod banke se popunjava samo promenama, **konto izvoda ne unosimo** jer Minimax pravi knjiženje na osnovu konta koji smo uneli dok smo pravili tekući račun organizacije (neki konto grupe 241)

Video uputstvo je na sledećem [LINK-U](https://help.minimax.rs/help/opis-rada-izvoda-banke).